# Quest<sup>®</sup>

Seeding from a DR Series System to an External Device

## **Technical White Paper**

Quest Engineering December 2017

#### **Copyright 2018 Quest Software Inc.**

#### **ALL RIGHTS RESERVED.**

This guide contains proprietary information protected by copyright. The software described in this guide is furnished under a software license or nondisclosure agreement. This software may be used or copied only in accordance with the terms of the applicable agreement. No part of this guide may be reproduced or transmitted in any form or by any means, electronic or mechanical, including photocopying and recording for any purpose other than the purchaser's personal use without the written permission of Quest Software Inc.

The information in this document is provided in connection with Quest Software products. No license, express or implied, by estoppel or otherwise, to any intellectual property right is granted by this document or in connection with the sale of Quest Software products. EXCEPT AS SET FORTH IN THE TERMS AND CONDITIONS AS SPECIFIED IN THE LICENSE AGREEMENT FOR THIS PRODUCT, QUEST SOFTWARE ASSUMES NO LIABILITY WHATSOEVER AND DISCLAIMS ANY EXPRESS, IMPLIED OR STATUTORY WARRANTY RELATING TO ITS PRODUCTS INCLUDING, BUT NOT LIMITED TO, THE IMPLIED WARRANTY OF MERCHANTABILITY, FITNESS FOR A PARTICULAR PURPOSE, OR NON-INFRINGEMENT. IN NO EVENT SHALL QUEST SOFTWARE BE LIABLE FOR ANY DIRECT, INDIRECT, CONSEQUENTIAL, PUNITIVE, SPECIAL OR INCIDENTAL DAMAGES (INCLUDING, WITHOUT LIMITATION, DAMAGES FOR LOSS OF PROFITS, BUSINESS INTERRUPTION OR LOSS OF INFORMATION) ARISING OUT OF THE USE OR INABILITY TO USE THIS DOCUMENT, EVEN IF QUEST SOFTWARE HAS BEEN ADVISED OF THE POSSIBILITY OF SUCH DAMAGES. Quest Software makes no representations or warranties with respect to the accuracy or completeness of the contents of this document and reserves the right to make changes to specifications and product descriptions at any time without notice. Quest Software does not make any commitment to update the information contained in this document.

If you have any questions regarding your potential use of this material, contact:

Quest Software Inc.

Attn: LEGAL Dept

4 Polaris Way

Aliso Viejo, CA 92656

Refer to our Web site [\(www.quest.com\)](http://www.quest.com/) for regional and international office information.

#### **Patents**

Quest Software is proud of our advanced technology. Patents and pending patents may apply to this product. For the most current information about applicable patents for this product, please visit our website a[t www.quest.com/legal](http://www.quest.com/legal) .

#### **Trademarks**

Quest, and the Quest logo are trademarks and registered trademarks of Quest Software Inc. in the U.S.A. and other countries. For a complete list of Quest Software trademarks, please visit our website at [www.quest.com/legal.](http://www.quest.com/legal) All other trademarks, servicemarks, registered trademarks, and registered servicemarks are the property of their respective owners.

#### **Legend**

**WARNING: A WARNING icon indicates a potential for property damage, personal injury, or death**

**CAUTION: A CAUTION icon indicates potential damage to hardware or loss of data if instructions are not followed.**

**IMPORTANT**, **NOTE**, **TIP**, **MOBILE**, or **VIDEO:** An information icon indicates supporting information.

Seeding from a DR Series system to an external device - Updated – December 2017

### **Contents**

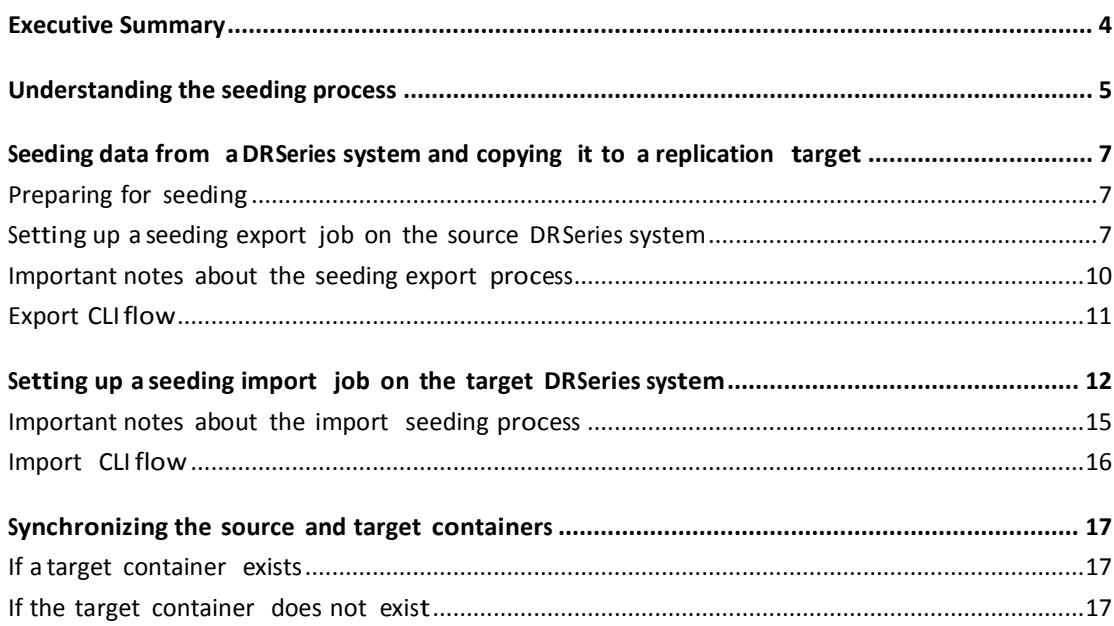

## <span id="page-3-0"></span>Executive summary

This document provides information about how to set up seeding from a DR Series system to an external device by using the DR Series command line interface (CLI). This document is a quick reference guide and does not include all DR Series system deployment best practices.

For additional information, see the DR Series system documentation and other data management application best practices whitepapers for your specific DR Series system at:

<http://support.quest.com/DR-Series>

### <span id="page-4-0"></span>**Understanding the seeding process**

Seeding is a process that copies de-duplicated data from a DR Series system to an external device (typically USB), which is exported as a CIFS share. The seeding process comprises the following steps:

- 1 The device attached to a client machine is mounted by using the CIFS protocol on the DR Series system; and, seeding is initiated, which copies the data (export) to the device.
- 2 Once the data is copied entirely, the devices are later shipped to the location of the target DR Series system.
- 3 The device is attached to another client at the remote site and mounted by using the CIFS protocol on the target DR Series system.
- 4 The data is imported to the target DR Series system.
- 5 Once all of the data is imported, replication re-sync is initiated between the source and target DR containers. Since the data is already present on the target, the re-sync completes quickly after transferring the namespace with any other changes in data. Replication setup is ready between the source and target.

The following diagram shows this process.

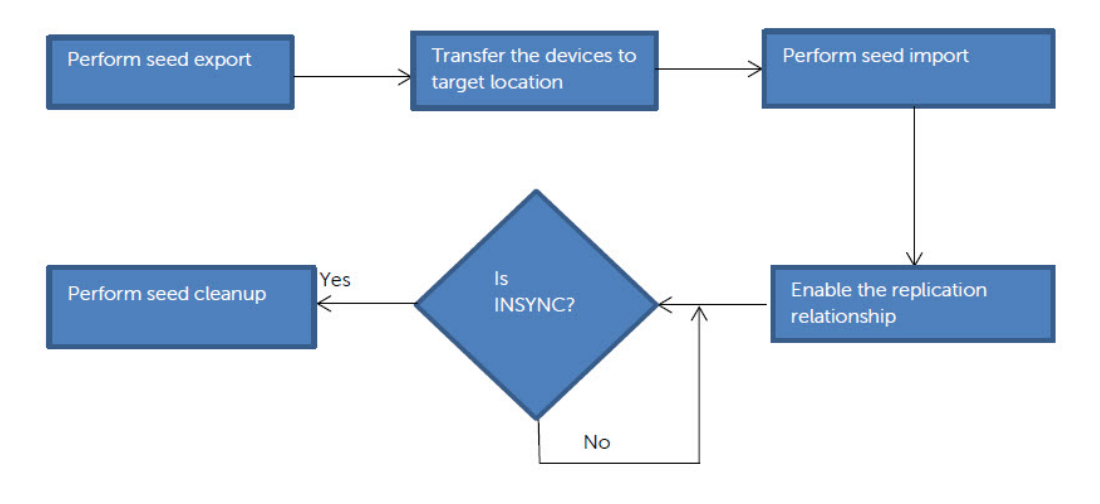

# <span id="page-6-0"></span>**Seeding data from a DR Series system and copying it to a replication target**

### <span id="page-6-1"></span>**Preparing for seeding**

Before the seeding process isstarted, you need to gather the following information.

- The names of the containers on the appliance that contain the data to be replicated (typically the containers for which the disaster recovery setup must be done). These container names are given as input to the seeding process.
- Name or IP address of the client machine on which the USB device is mounted.
- Name of the CIFS share (USB device) exported to the "outside world."
- Credentials (including domain, if any) to accessthe client.
- A password (minimum eight characters) to use for encrypting the data on the device. This password must be entered at import time to decrypt the data.

### <span id="page-6-2"></span>**Setting up a seeding export job on the source DR Series system**

The following steps describe the commands for setting up a seeding export job on the source DR Series system.

1 Create a seed export job by entering the following command.

```
seed --create --op export [--enc_type <aes128 | aes256>]
```
By default the data is encrypted; however, the encryption type is optional. This command would request a password that is needed for encryption as shown in the following example. (Note that this same password is to be given as input to the import operation, which verifies and decrypts the data.)

```
[root@DR4000-DHYLBM1 ~]# seed --create --op export --enc type aes128
Enter password for seed export:
Re-enter password for seed export:
Successfully created seed job details.
```
2 Once a seed job is created, the container whose data isto be seeded must be added to the job. If there are multiple containers, you can execute the following command multiple times to seed the data from all containers.

```
seed --add_container --name <container name>
[root@DR4000-DHYLBM1 ~]# seed --add container --name seed container
Successfully added seed container seed container.
```
3 To reference the device to which the seed data must be copied, enter the following command. (Note that only shares exported by CIFS protocol are recognized.)

```
seed --add_device --server <server name> --volume <volume> --
username
<user name> [--domain <domain name>]
```
In this command, the parameters are asfollows:

- server name the name of the client which exports the device as a CIFS share.
- volume name the name of the export share on the target server. The name is casesensitive.
- user name credentials to access the share. Password is requested separately.

```
[root@DR4000-DHYLBM1 ~]# seed --add device --server 10.250.242.213 --volume win share --username administrator
Enter password for administrator@10.250.242.213:
Successfully added seed device.
```
<sup>4</sup> Once the add device issuccessful, you can cross check the configuration details by using the following command. This step is recommended before you proceed further.

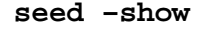

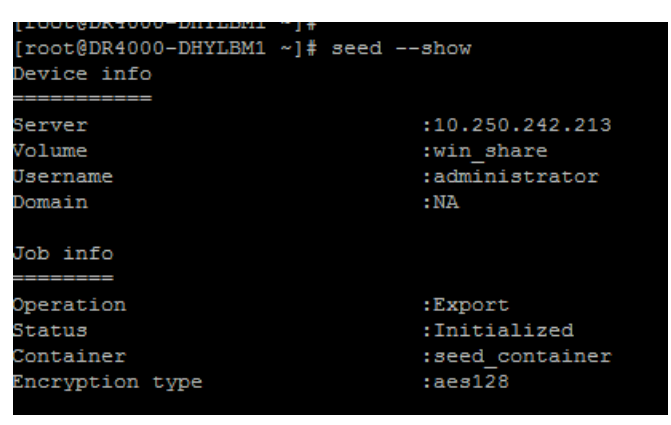

5 Enter the following command to start the seeding process.

#### **seed –start**

The data copy begins and continues until either the space on the device isfull or all of the data of the containers added is seeded.

```
[root@DR4000-DHYLBM1 ~]# seed --start
Successfully started seed job.
```
6 Enter the following command to monitor the seeding progress. If the "Seed status" has reached 'FINISHED', then the seeding of the containers given as input is complete.

#### **seed –stats**

If the status isshown as'Paused(Device full),' then the share has no more space to copy the data. The device must be removed (using the commands, "seed –stop" and "seed – remove\_device") and a new device with free space can be added (using the command, seed – add\_device). This scenario occurs when more devices are available, and seeding hasto be continued. Adding a new device without deleting the job would continue to copy the data from where it was left. You can execute the command, "seed –start" to continue.

The type of information in the output of the command, "seed –stats," looks similar to the following example.

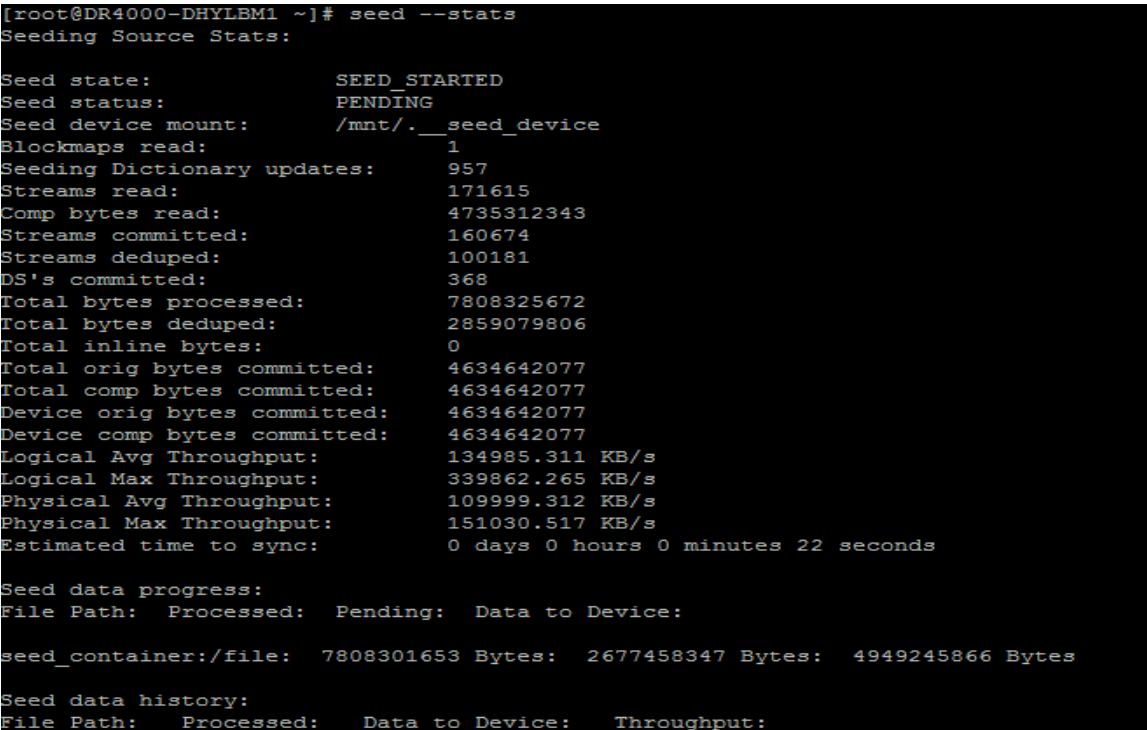

7 If seeding must be stopped for some time, or the device must be removed, you can execute the following command to stop all I/O to the seeding device.

```
seed –stop
[root@DR4000-DHYLBM1 ~]# seed --stop
Successfully stopped seed job.
```
8 You can enter the following command to remove the device from the DRSeries system to which the seed data has been written. It isrecommended that you execute the command, seed –stop before removing the device.

```
seed –remove_device
[root@DR4000-DHYLBM1 ~]# seed --remove device
Successfully deleted device details.
```
9 If the data to be seeded is completely gathered and the seed job is complete, you can delete the job by entering the following command.

```
seed –delete
 [root@DR4000-DHYLBM1 ~]# seed --delete
Successfully deleted seed job details.
```
## <span id="page-9-0"></span>**Important notes about the seeding export process**

- If 'seed –delete' is executed, all of the information about the seeding job isremoved from the DR Series system. If a new job is created for the same container, then it will copy all the data once again.
- The seeding process does not require that data ingest be stopped; even to the container to which the data is seeded. This means the DR Series system can continue to function normally while seeding is in process.
- $\bullet$  If the external device runs out of space, you should enter the commands 'seed  $-stop'$ 'seed – remove\_device,' and then 'seed –add\_device' to add the new device. Enter 'seed –start' to continue seeding to the new device or the same device after the data on the device isimported on the target.
- If the seeding process encounters any errors writing to the device, then you should remove the device by executing the command, 'seed –stop,' followed by 'seed – remove\_device'. The device can be re-attached, or <sup>a</sup> new device can be attached. To start seeding after adding a device, enter the command, 'seed –start'. Seeding at this point will continue from the point where it stopped earlier. If seeding isstopped for any

reason, enter the 'seed –stop' command, which will stop all of the seeding I/O activity. To continue again, enter the command, 'seed –start'.

- You need to export the attached device through the CIFS protocol. It can be a Windows share or a share exported from a Linux machine using the Samba protocol.
- During seeding, replication can be enabled as needed on the same containers to the same DR Series system or to different DR Series systems.
- Seeding does not delete the data on the device. Data on the device can also co-exist with the seed data. It is optional to delete the data on the device to free up the space for accommodating seed data.
- You are not required to seed the entire data. You can choose the amount of data that can be seeded, depending on factors like time, amount of external space available, and so on; and you can stop seeding accordingly. The residual data will reach the target during replication re-sync.

### <span id="page-10-0"></span>**Export CLI flow**

The following diagram demonstrates the flow of the data export using the DRSeries system CLI commands.

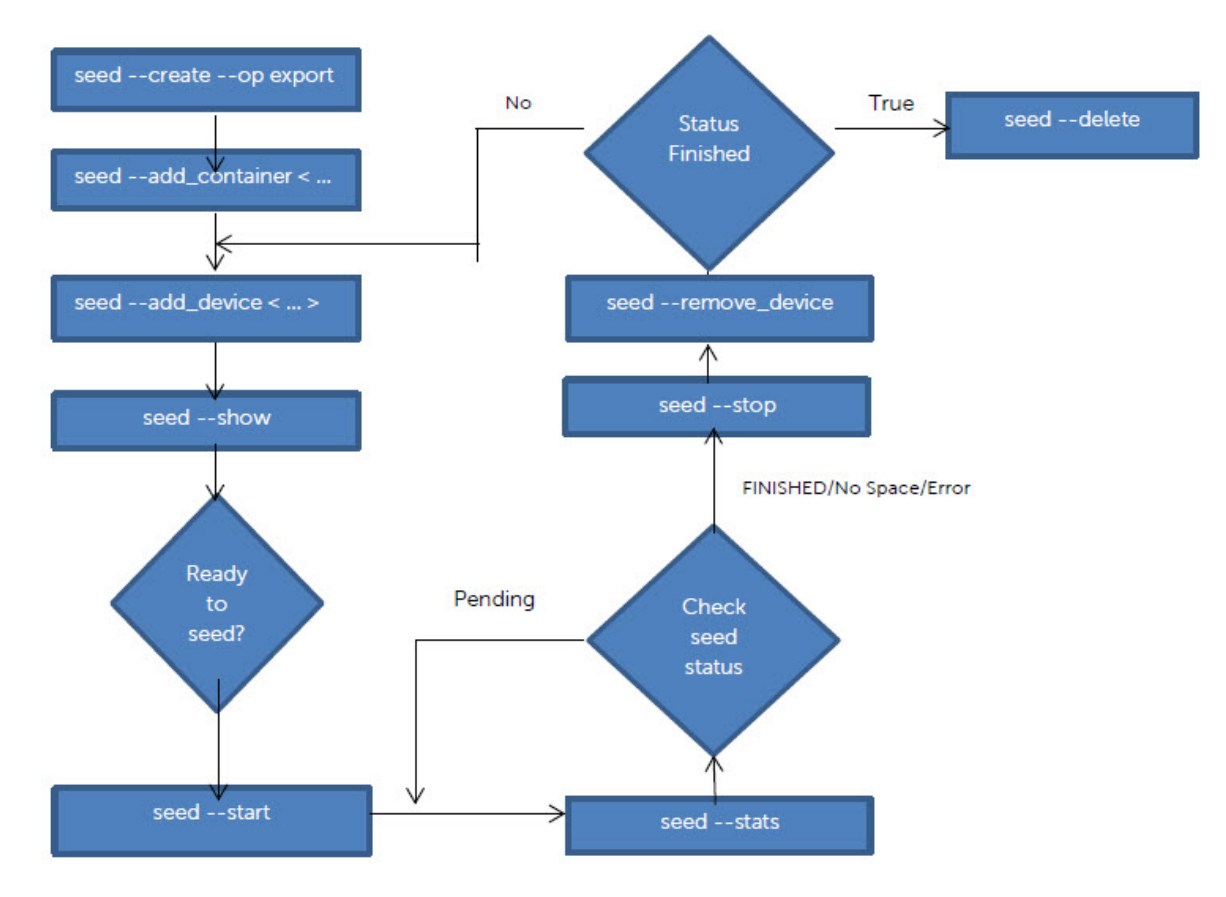

# <span id="page-11-0"></span>**Setting up a seeding import job on the target DR Series system**

The seed import process copies the de-duplicated data from the external device provided to the target DR Series system. The following steps describe the CLI commands you need to enter for the import job on the target DR Series system.

1 Create a seed import job using the following command.

seed --create --op import

This command requests a password, which isthe same password defined at the time of data export. The password is used to verify and decrypt the data.

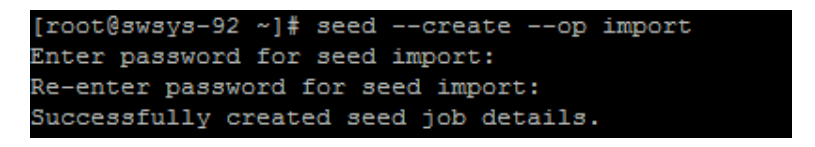

2 You can reference the device from which the seed data isto be read by using the following command. (Note that only the shares exported by the CIFS protocol are recognized.)

seed --add\_device --server <server name> --volume <volume> --username

<user name> [--domain <domain name>]

In this command, the parameters are as follows:

- server name the name of the client that exports the device as a CIFS share.
- **volume name** the name of the export share on the target server. The name is case sensitive.
- **user name** the credentials needed to access the share. The password is requested separately.
- root@swsys-92 ~]# seed --add\_device --server 10.250.242.213 --volume Win\_share --username administrator Enter password for administrator@10.250.242.213: Successfully added seed device.
- 3 Once the device is added successfully, you can cross check the configuration details by using the following command. This step is recommended before you proceed further.

seed –show

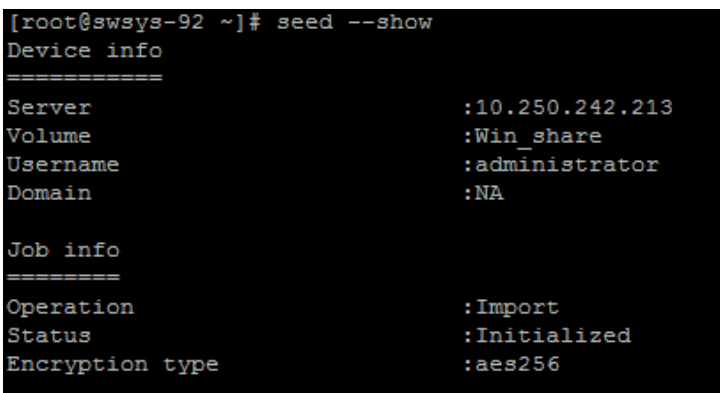

4 To start the seeding process, enter the following command.

seed –start

The data copy begins and continues until all of the data from the device is completely read.

[root@swsys-92 ~]# seed --start Successfully started seed job.

5 To monitor the seeding process, enter the following command.

seed --stats

The type of information in the output of the command, "seed –stats," looks similar to the following example.

```
[root@swsys-92 ~]# seed --stats
Seeding Target Stats:
                          SEED STARTED
Seed state:
                          PENDING
Seed status:
Seed device mount: /mnt/._seed_device<br>Seed export host: DR4000-DHYLBM1.ocarina.local
Seed export device added at:
                                    2014-08-18 00:21:16
DS's read:
                           40
Streams read:
                           17435
ZL entries written:
                           \sqrt{2}Dictionary updates:
                          \overline{\phantom{0}}Dup streams:
                          17435
Bytes deduped:
                          504068720
Streams committed:
                          \overline{0}DS's committed:
                          \sim 0
Total orig bytes committed:
                                    \circTotal comp bytes committed:
                                    \circAvg Throughput: 56378.668 KB/s<br>May Throughput: 100843.872 KB/
Max Throughput:
                           100843.872 KB/s
Estimated time to sync: 0 days 0 hours 4 minutes 21 seconds
```
If the seed status is 'FINISHED,' then the data has been completely read from the attached device attached. The device can be removed after issuing the command, 'seed –stop,' and a new device if present can be attached.

6 If you need to stop seeding, or the device needs to be removed, you can enter the following command to stop all I/O from the seeding device.

seed –stop

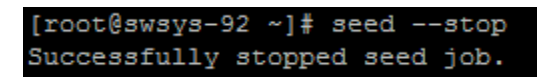

7 To remove the device from the DR Series system to which the seed data has been written, enter the following command. (It is recommended that you enter the command, seed – stop, before removing the device.)

seed –remove device

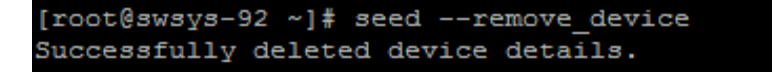

8 If the data gathering from all the devices is complete, you can enter the following command to remove the seed job completely.

seed --delete

```
[root@swsys-92 ~]# seed --delete
Successfully deleted seed job details.
```
<sup>9</sup> Once the import is complete, replication re-sync must be performed between the source and target DR Series system containers. Once replication reaches the 'INSYNC' state, execute the following command to remove any data that isleft unaccounted from seeding.

[root@swsys-92 ~]# seed --cleanup Successfully added seed ZL logs to cleaner queue

seed –cleanup

## <span id="page-14-0"></span>**Important notes about the import seeding process**

- The order in which the seed devices are attached makes no difference for the seeding process.
- The data at source could have changed after the export process is initiated. This data is replicated during replication re-sync.
- The command 'seed –cleanup' must be executed only after the replication is established between source and target. If it is executed before, the entire imported data set could be deleted.
- If seeding has to be stopped for any reason, you should enter the 'seed –stop,' which will stop all seeding I/O activity. To continue, enter the command, 'seed –start'. If an error occurs while reading the seeding device, you should remove the device using the command, 'seed – remove\_device,' after stopping the I/O, and then re-attach the device.
- If any device is lost, corrupted, or left unattached during the import process, the data in that particular device will be received at the time of replication resync and will not have any effect on the import process.
- Once the data on the device is imported, the seed import process will not delete the data on the seed location. You could use the same data, or the device, to import the data on a different DR Series system if needed (for example, to setup cascaded replication). However, it is recommended that you remove the data after replication setup is complete.

### <span id="page-15-0"></span>**Import CLI flow**

The following diagram demonstrates the flow of the data import using the DR Series system CLI commands.

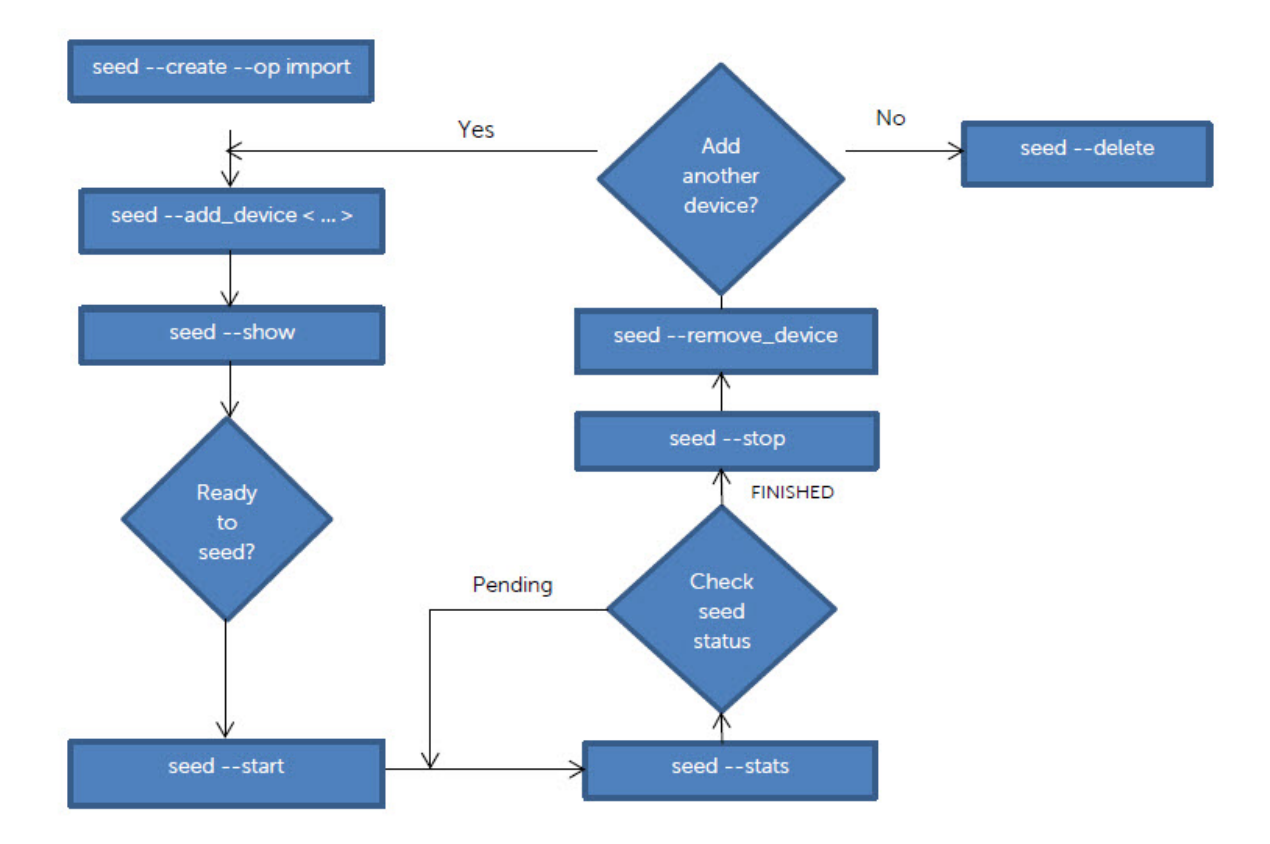

# <span id="page-16-0"></span>**Synchronizing the source and target containers**

Once seeding import is complete, two possible scenarios exist:

- The target container already exists, or,
- The target container does not exist, and, therefore, a fresh replication pair must be created.

#### <span id="page-16-1"></span>**If a target container exists**

If <sup>a</sup> target container exists, you should initiate replication re-sync between the source and target DR Series system containers. Since the data is already present on the target, the re-sync will complete quickly after transferring the namespace with any other new or changed data. Complete the following steps.

1 Enter the command:

replication --resync --name <name> --role <source | target>

2 Wait for replication state to come to "INSYNC".

#### <span id="page-16-2"></span>**If the target container does not exist**

If a target container does not exist, complete the following steps.

- 1 Create a container on the target DR Series system.
- 2 Enable replication between the source and target DR containers by using the following command:

replication --add < … >

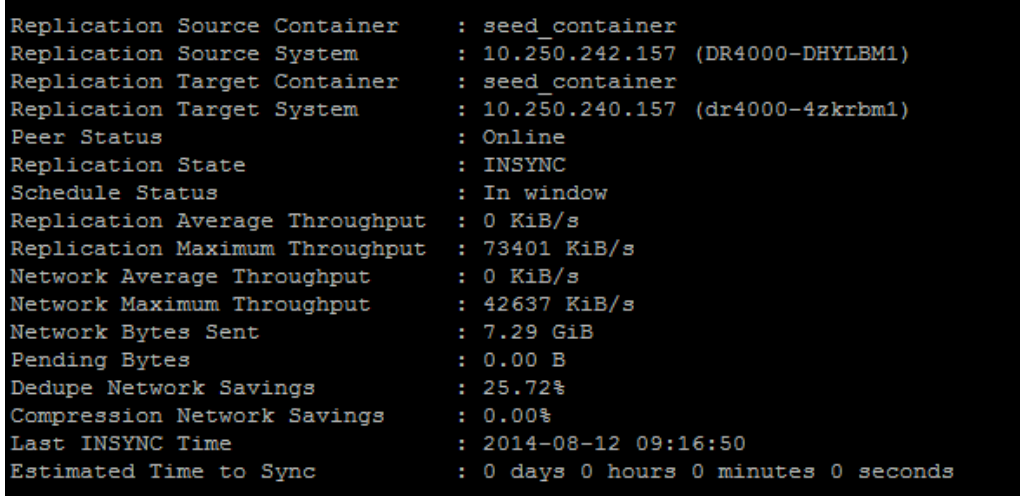

- 3 Once the replication status changes to 'INSYNC,' then both source and target have the same data.
- 4 Enter the following command on the target to remove unwanted data created by seeding:

seed –cleanup